## Инструкция по использованию сервиса лицензионного программного обеспечения Microsoft Azure Dev Tools for Teaching

## Активация доступа к сервису Microsoft Azure Dev Tools for Teaching

Для использования сервиса лицензионного программного обеспечения Microsoft Azure Dev Tools for Teaching необходимо сначала активировать учетную запись сервиса Microsoft Office 365 в электронной информационнообразовательной среде (ЭИОС) СамГУПС [\(https://lms.samgups.ru\)](https://lms.samgups.ru/) если вы не сделали это ранее.

Инструкция по подключению учетной записи ЭИОС СамГУПС к сервисам Office 365 размещена по ссылке [https://lms.samgups.ru/mod/page/view.php?id=65479.](https://lms.samgups.ru/mod/page/view.php?id=65479)

Для входа на страницу сервиса Microsoft Azure Dev Tools for Teaching перейдите по ссылке [https://aka.ms/devtoolsforteaching.](https://aka.ms/devtoolsforteaching)

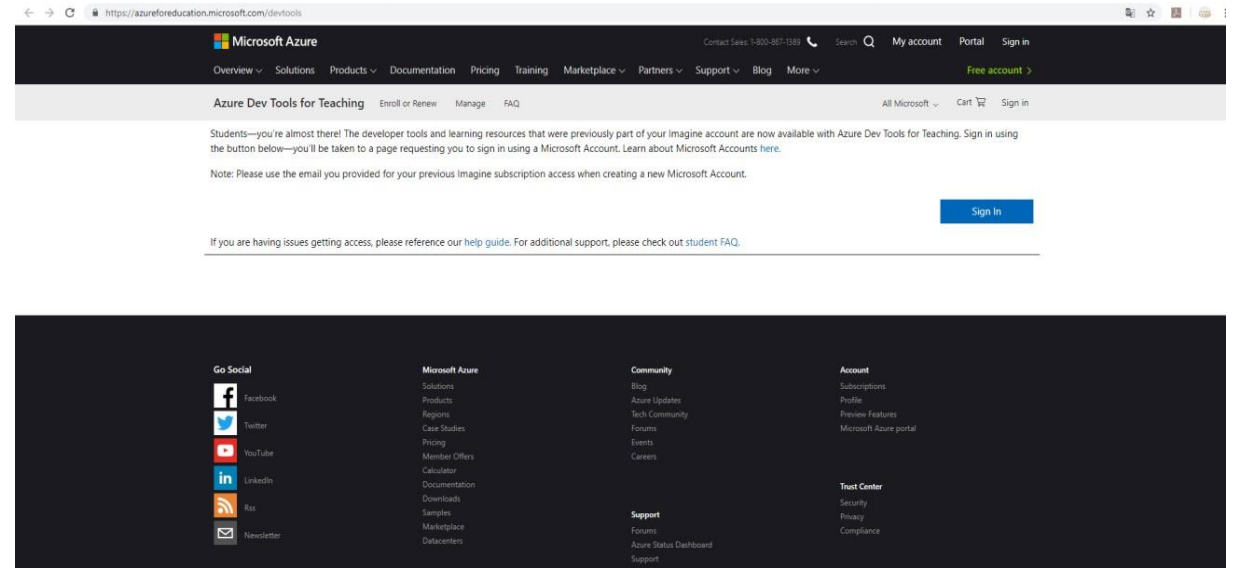

- 1. Вход осуществляется с помощью связанной учетной записи ЭИОС СамГУПС, которая используется в сервисе Microsoft Office 365
	- $\checkmark$  имя@sdud.samgups.ru для студентов;
	- $\checkmark$  имя@samgups.ru для преподавателей.

Введите корпоративные логин и пароль и нажмите кнопку «Далее».

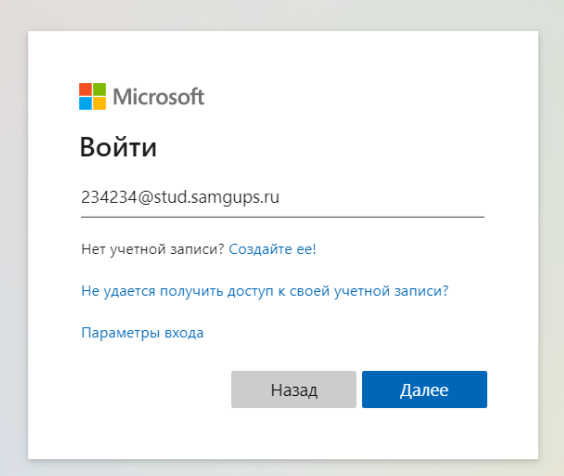

2. После проверки статуса учебного заведения, вы получаете доступ к возможностям Azure Dev Tools for Teaching.

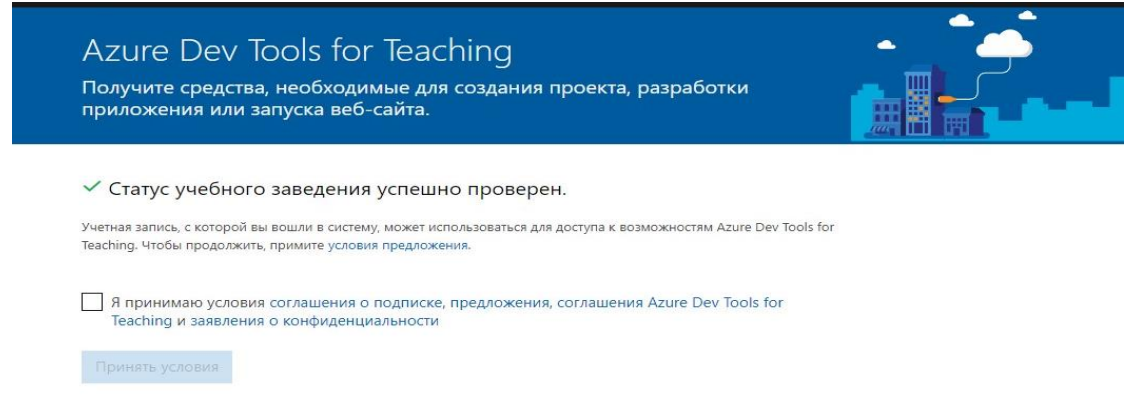

3. Ознакомьтесь с документами, регламентирующими работу сервиса. Примите соглашение о подписке, предложения, соглашения Azure Dev Tools for Teaching и заявления о конфиденциальности, поставив галочку и нажав на кнопку «Принять условия».

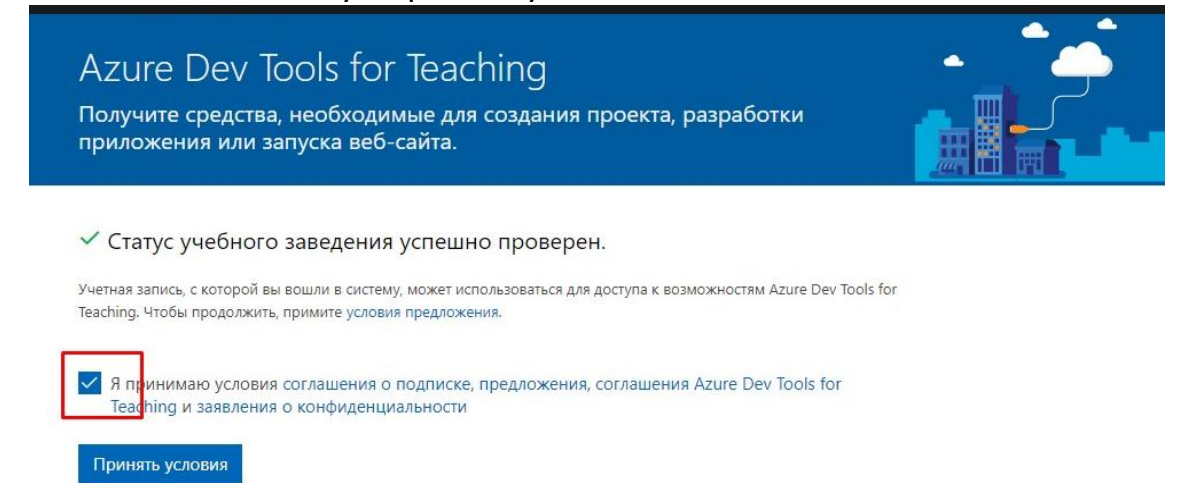

4. Далее вы переходите к использованию сервиса Azure Dev Tools for Teaching. Если вы желаете ознакомиться с обзором различных доступных служб Azure, нажмите на кнопку «Начать обзор».

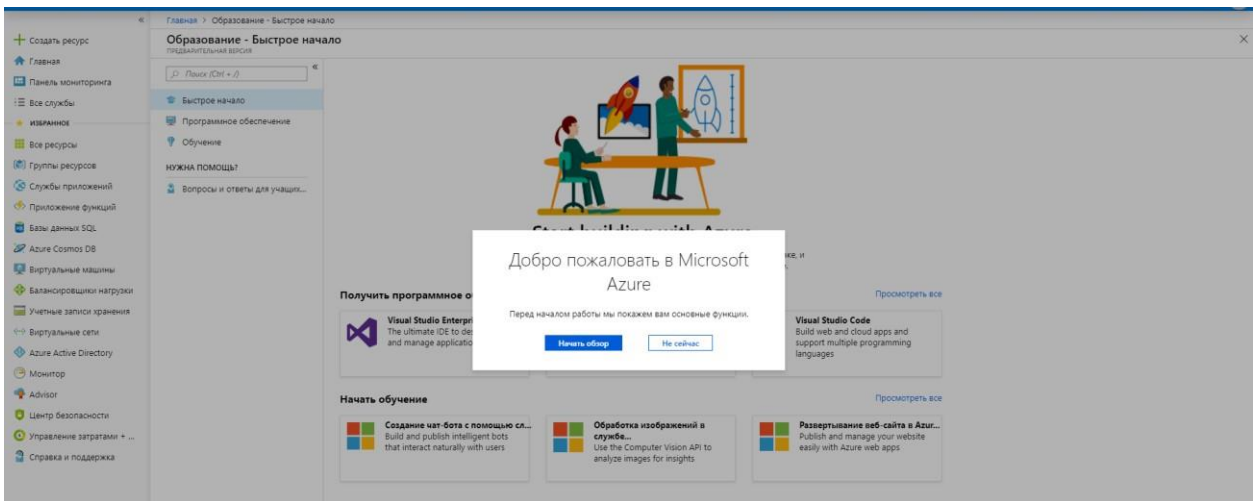

5. Ознакомьтесь с обзором различных доступных служб Azure, нажимая кнопку «Далее».

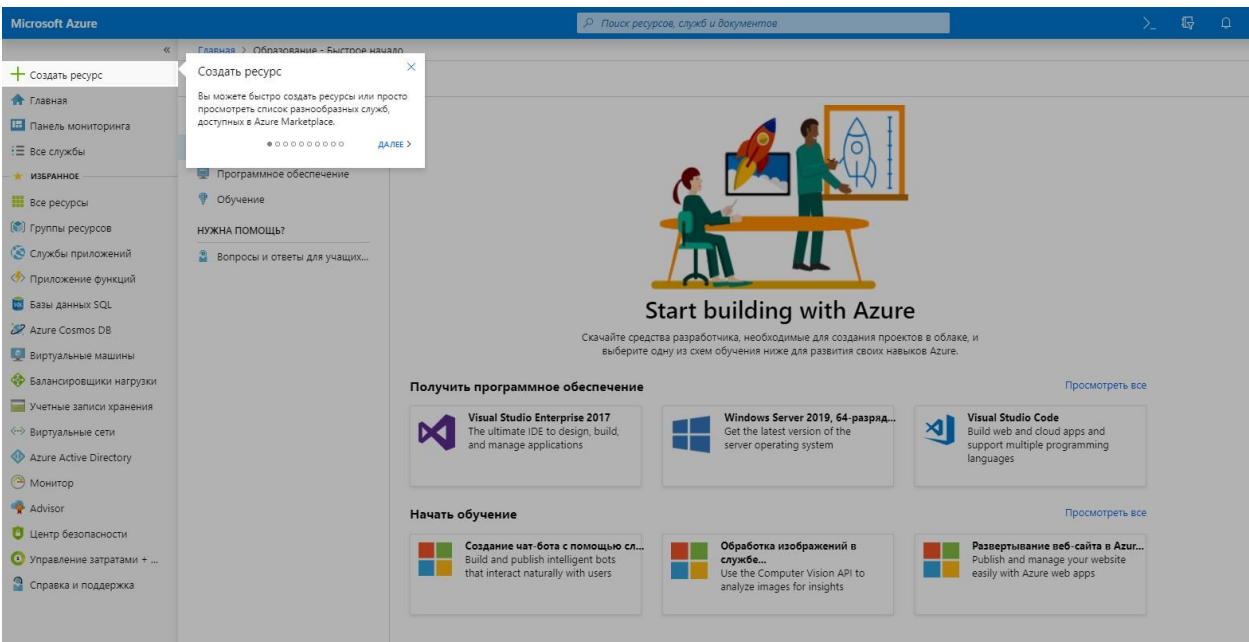

6. После завершения просмотра нажмите на кнопку «Готово». Далее переходите к использованию сервиса.

Использование сервиса Microsoft Azure Dev Tools for Teaching для загрузки лицензионного программного обеспечения

1. На главной странице выберите раздел «Программное обеспечение».

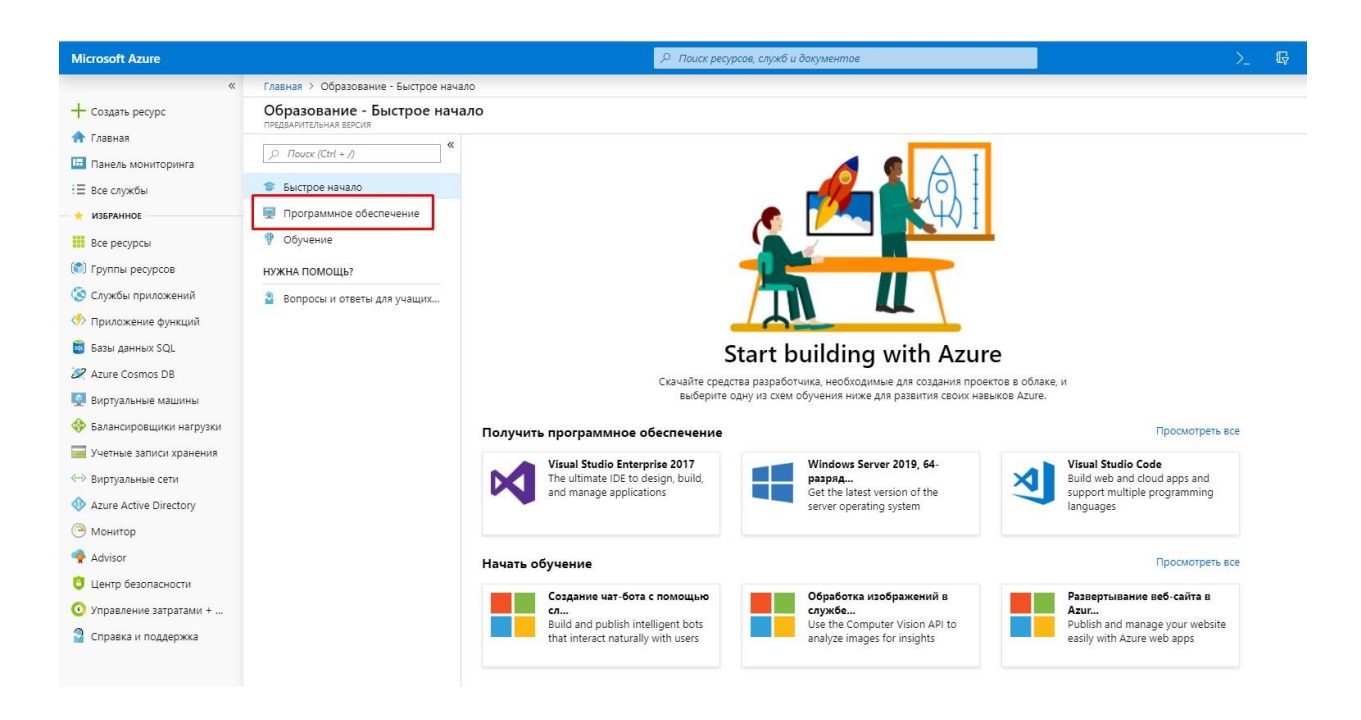

2. Далее откроется список с доступным для загрузки программным обеспечением.

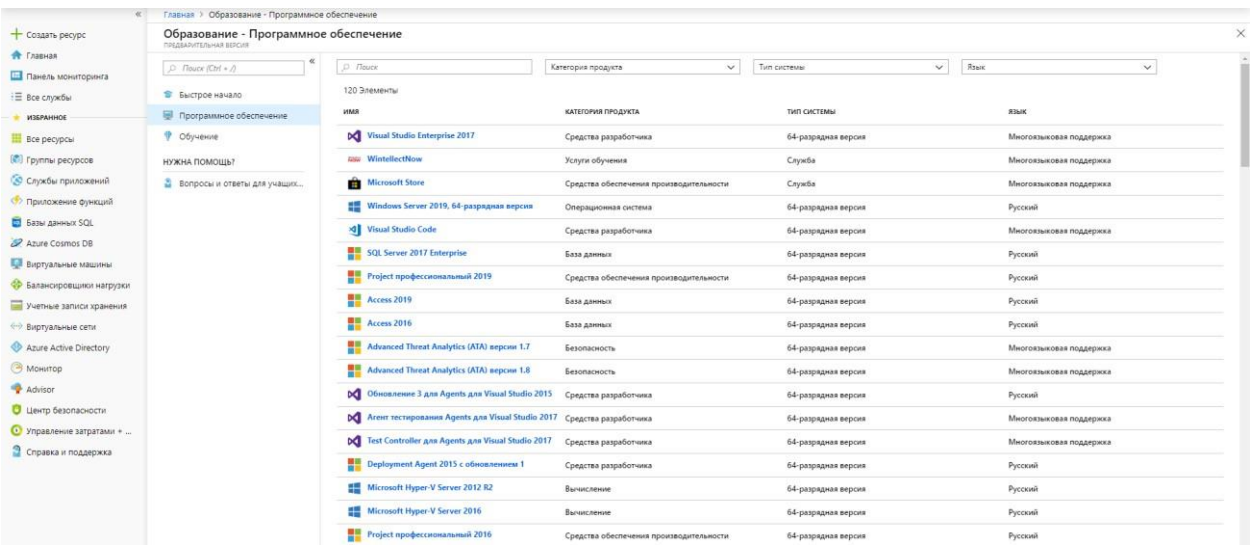

3. Выберите интересующий вас программный продукт, например, Windows 10 для образовательных учреждений N, версия 1809. С правой стороны откроется информационной окно со сведениями о программном продукте.

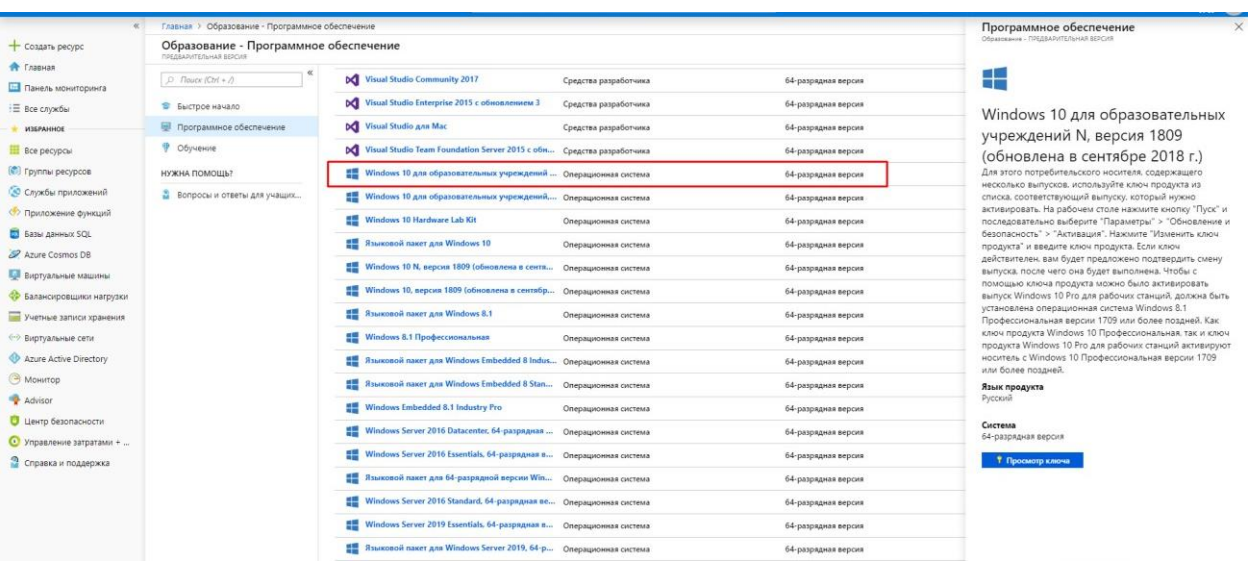

## 4. Для просмотра ключа активации нажмите на кнопку «Просмотр ключа».

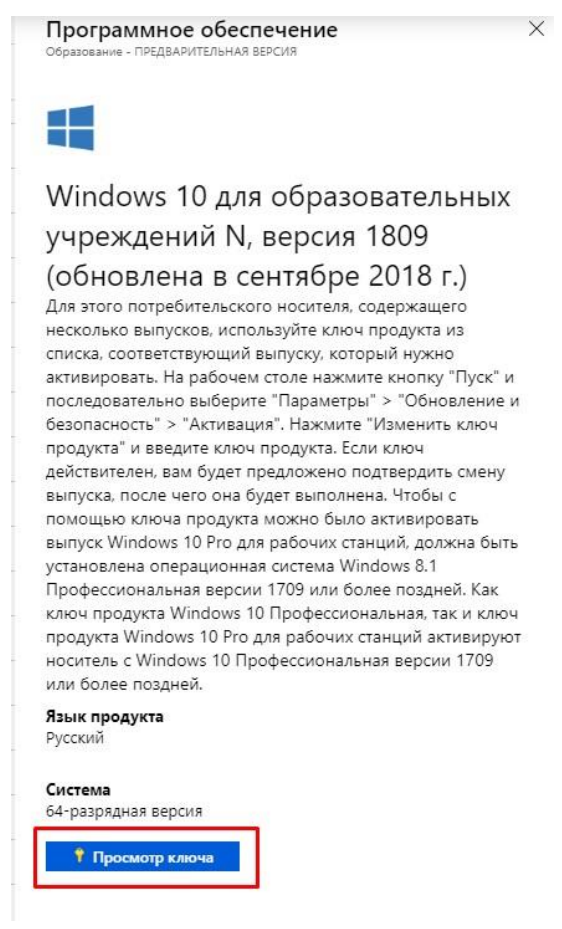

5. Скопируйте ключ активации в буфер обмена и нажмите кнопку «Скачать» для загрузки ПО на ваш компьютер.

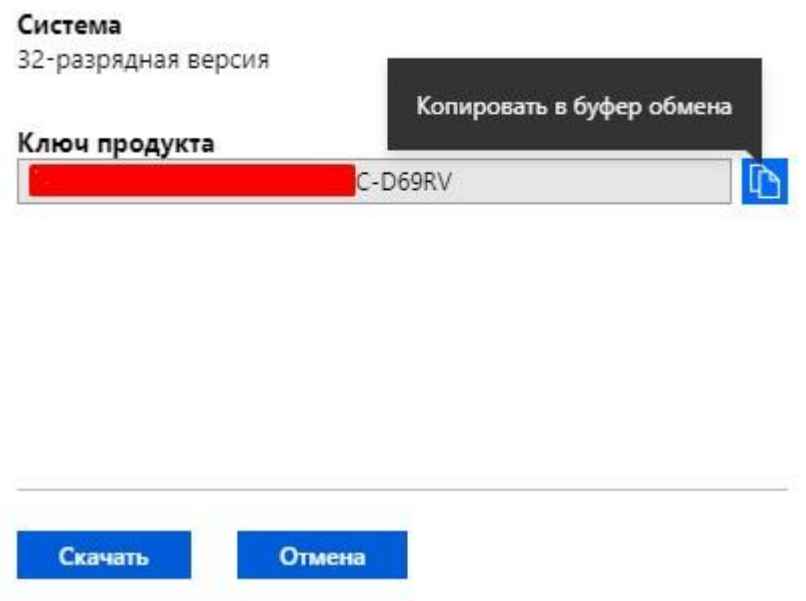

6. После скачивания программного обеспечения перейдите к его установке. Далее для активации ПО используйте ключ активации, скопированный вами ранее в буфер обмена.

## Использование сервиса Microsoft Azure Dev Tools for Teaching для обучения

1. Выберите раздел «Обучение». Откроется список доступных учебных курсов. Обратите внимание, курсы могут иметь несколько модулей и разный уровень подготовки обучающегося.

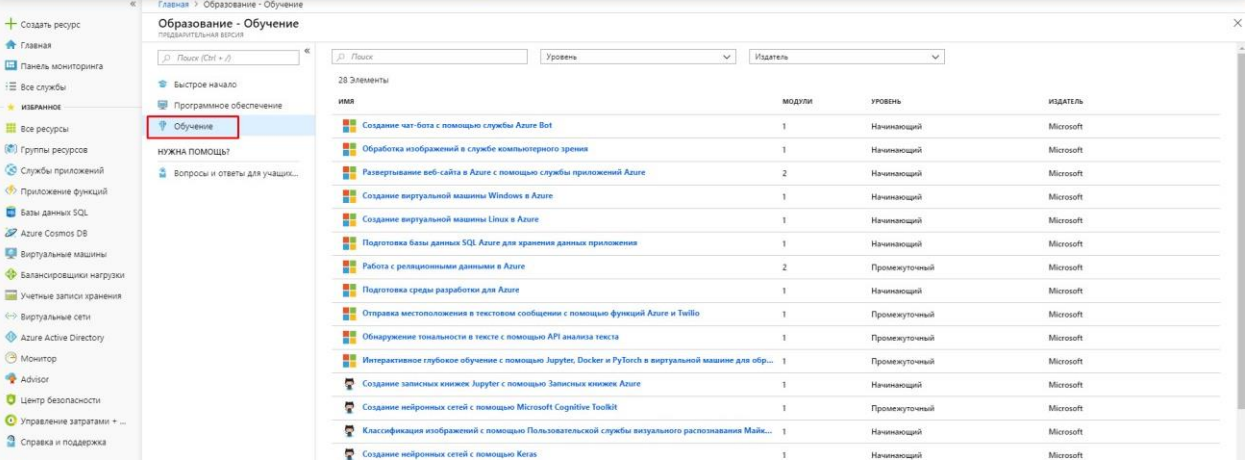

2. Выберите интересующий вас курс, например, Создание нейронных сетей с помощью Keras.

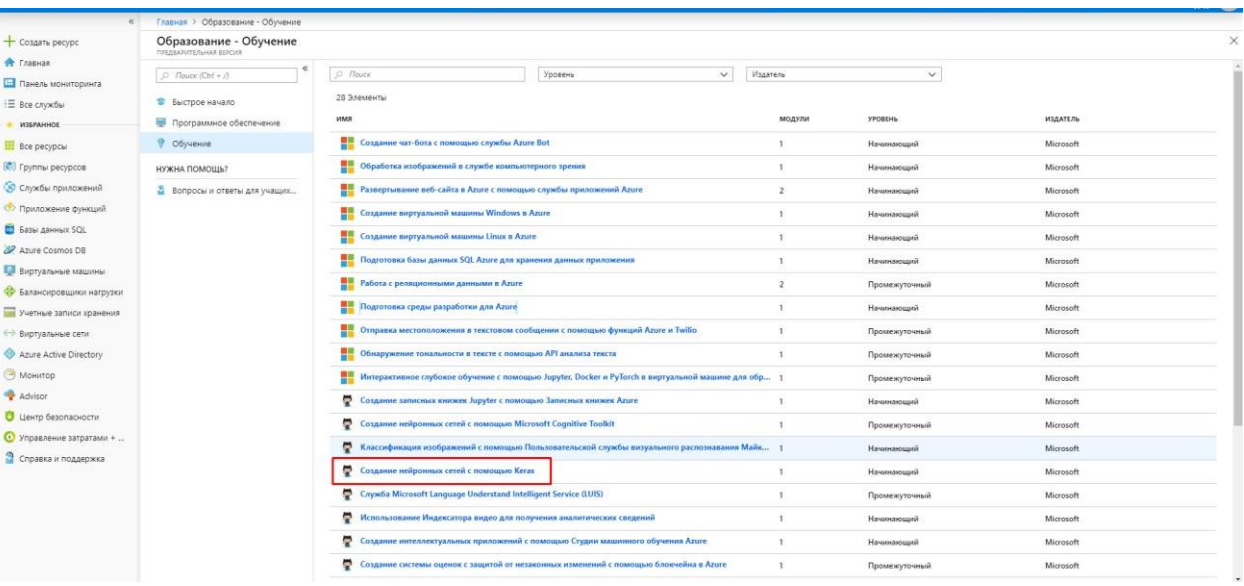

3. С правой стороны откроется информация с описанием курса. Далее нажмите на кнопку «Запуск».

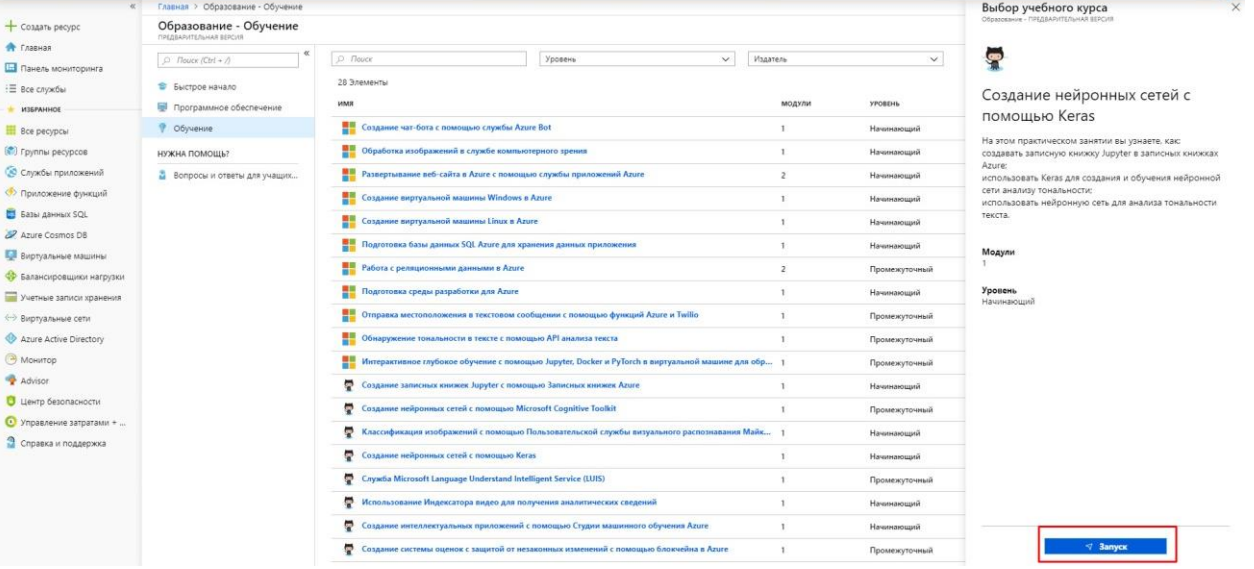

4. Перейдите к обучению на выбранном вами курсе.

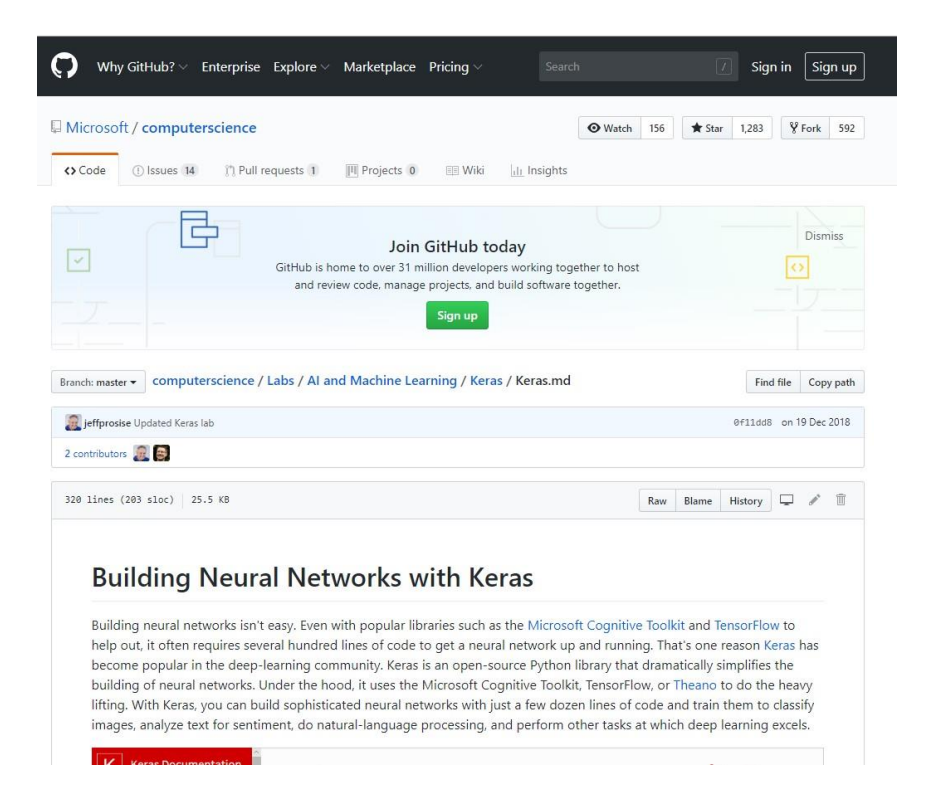

С часто задаваемыми вопросами и ответами по программе Azure Dev Tools for Teaching можно ознакомится по ссылке [https://azure.microsoft.com/ru-ru/education/institutions/dev-tools-for-teaching](https://azure.microsoft.com/ru-ru/education/institutions/dev-tools-for-teaching-faq/)[faq/.](https://azure.microsoft.com/ru-ru/education/institutions/dev-tools-for-teaching-faq/)